## 問 題

⼨法線の外押さえの線の⻑さを変更したい。(初期設定、作図後)

対象製品

V-nasClair・V-nas シリーズ 全般 V-nas 専⽤ CAD シリーズ 全般

## 回答

新規作成の場合は、各種寸法初期設定コマンドの設定を行います。既存の寸法線の場合は、変更コマン ドから⾏います。

操作手順

## 〜初期値を設定する場合〜

- 1. 『設定−システム−要素端部』コマンドを実行します。
- 2. 【要素端部の設定:ダイアログ】が表示されます。[追加]ボタンを実行します。 (V-nas 専用 CAD シリーズの場合、【要素端部の追加:ダイアログ】が表示されます。)

V-nasClair · V-nas シリーズの場合

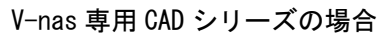

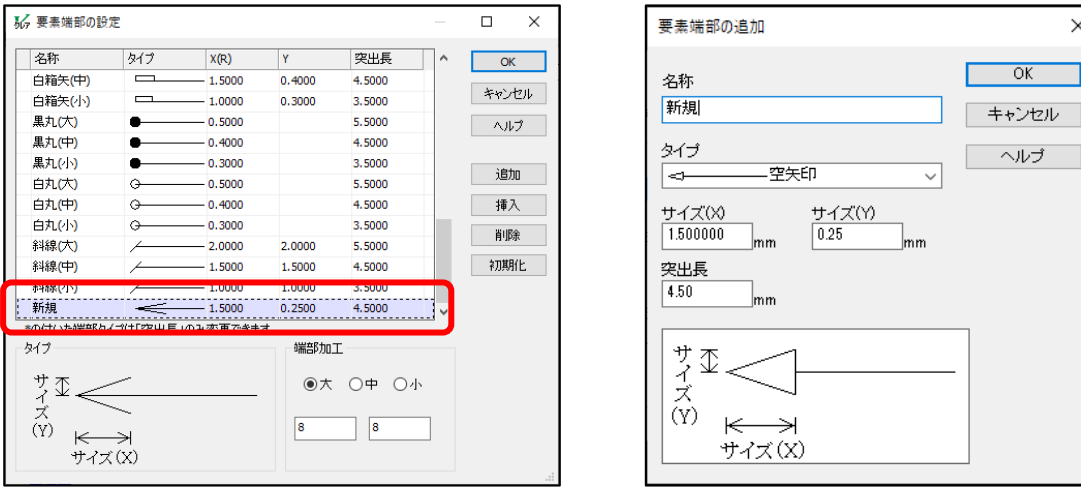

- 3. 「名称|「タイプ|「X(R)(サイズ(X))|「Y(サイズ(Y))|「突出長| を設定します。 ※この時の「突出長」が「外押さえの線の長さ」にあたります。
- 4. 設定が終わったら[OK]ボタンをクリックしてダイアログをすべて閉じます。

個人利用目的以外の利用、無断転載、複製を禁じます。 当社著作権について ( https://www.kts.co.jp/msg/cpyrighty.html ) Copyright (C) KAWADA TECHNOSYSYTEM CO.LTD. All Rights Reserved.

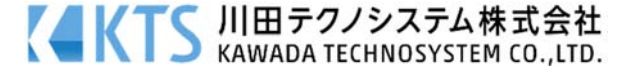

- 5. 『設定−作図−寸法』コマンドを実行します。
- 6. 【寸法設定:ダイアログ】が表示されます。[標準・弧長・全長]タブをクリックし、前面に表示させ ます。
- 7. [標準・弧長・全長]タブ内の[寸法端点タイプ]コンボボックスを手順 3 で設定した矢印に変更します。

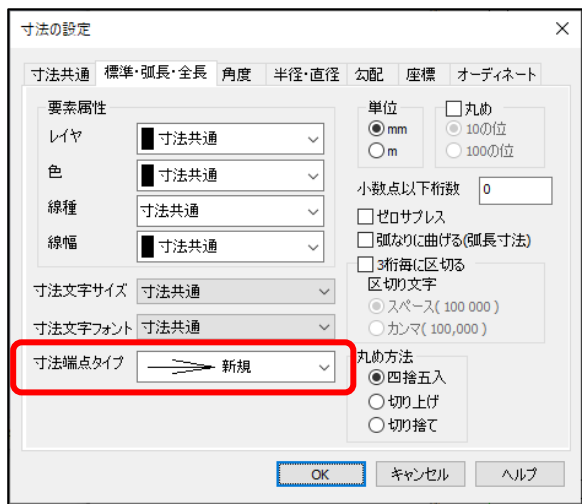

〜既に作図してある⼨法要素の外押さえを変更する場合〜

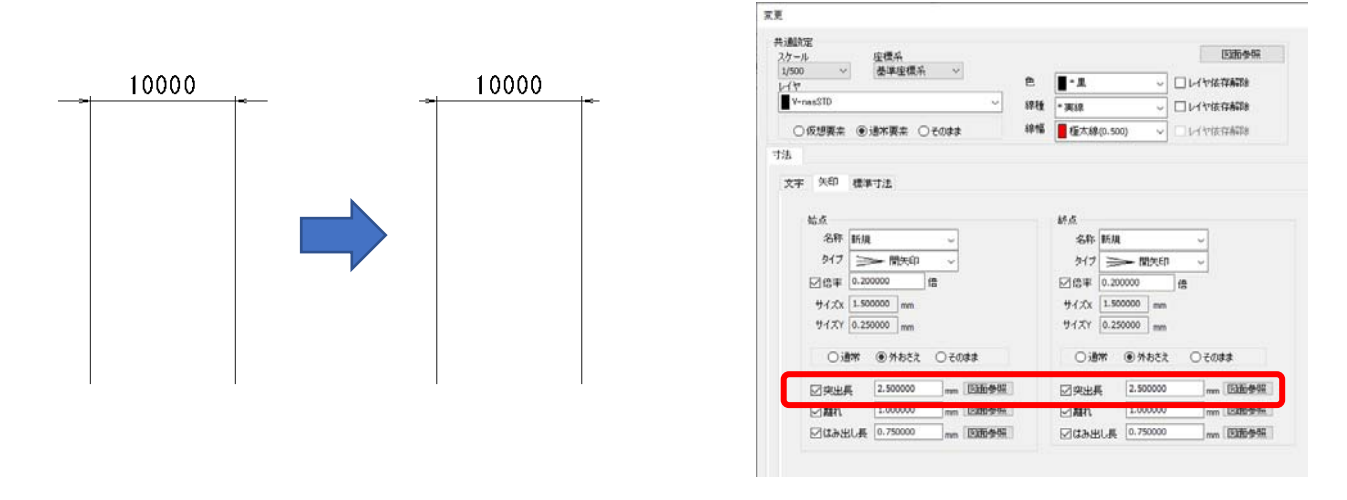

- 1. 『編集−変更』コマンドを実行します。
- 2. 変更を行う要素を指示します。寸法線をクリックして選択し、右クリックします。
- 3. 【変更:ダイアログ】が表示されます。[矢印]タブをクリックします。
- 4. 「始点」「終点」グループ内の[突出⻑]の数値を変更し、[OK]ボタンをクリックしてダイアログを 閉じます。

個人利用目的以外の利用、無断転載、複製を禁じます。 当社著作権について ( https://www.kts.co.jp/msg/cpyrighty.html ) Copyright (C) KAWADA TECHNOSYSYTEM CO.LTD. All Rights Reserved.

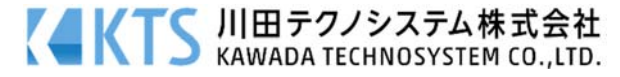